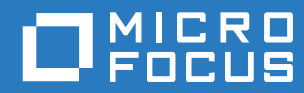

# PlateSpin Forge® 11.3 Guide de mise en route

**Avril 2018**

### **Mentions légales**

Pour plus d'informations sur les mentions légales, les marques, les exclusions de garantie, les garanties, les limitations en matière d'exportation et d'utilisation, les droits du gouvernement américain, la politique relative aux brevets et la compatibilité avec la norme FIPS, consultez le site <https://www.microfocus.com/about/legal/>.

#### **Copyright © 2018 NetIQ Corporation, une société Micro Focus. Tous droits réservés.**

#### **Octroi de licence**

Les licences achetées pour PlateSpin Forge 11 ou version ultérieure ne peuvent pas être utilisées pour PlateSpin Forge 3.3 ou des versions antérieures.

## **Table des matières**

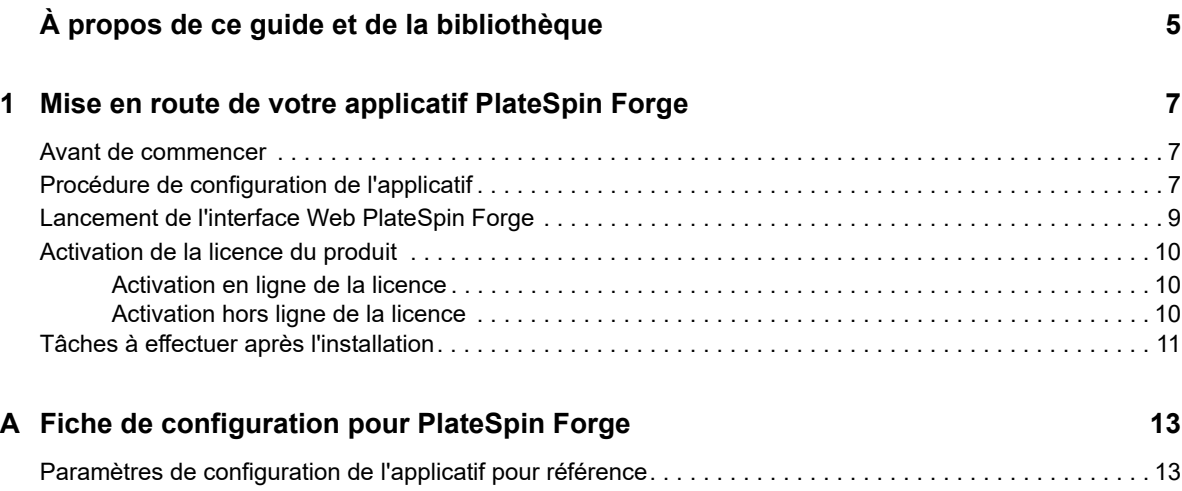

# <span id="page-4-0"></span>**À propos de ce guide et de la bibliothèque**

Le *Guide de mise en route* fournit des informations sur la procédure de base relative à l'installation de votre applicatif PlateSpin Forge.

### **Public**

Ce document s'adresse au personnel informatique, tel que les opérateurs et administrateurs de centres de données, qui utilise PlateSpin Forge dans le cadre de leurs projets de protection de workload quotidiens.

### **Documentation supplémentaire**

Pour obtenir la version la plus récente de ce guide et d'autres ressources de documentation relatives à PlateSpin Forge, visitez le [site Web de documentation de PlateSpin Forge](https://www.netiq.com/documentation/platespin-forge/) (https://www.netiq.com/ documentation/platespin-forge/).

La documentation en ligne est disponible en anglais ainsi que dans les langues nationales suivantes : allemand, chinois simplifié, chinois traditionnel, espagnol, français et japonais.

### **Coordonnées**

Nous sommes à l'écoute de vos commentaires et suggestions concernant ce manuel et les autres documentations fournies avec ce produit. N'hésitez pas à utiliser le lien **comment on this topic** (Ajouter un commentaire sur cette rubrique) situé au bas de chaque page HTML de la documentation (version anglaise), ou à envoyer un message électronique à l'adresse [Documentation-](mailto:Documentation-Feedback@microfocus.com)[Feedback@microfocus.com.](mailto:Documentation-Feedback@microfocus.com)

Pour tout problème spécifique au produit, contactez le service clients de Micro Focus à l'adresse [https://www.microfocus.com/support-and-services/.](https://www.microfocus.com/support-and-services/)

### <span id="page-6-0"></span>1 <sup>1</sup>**Mise en route de votre applicatif PlateSpin Forge**

PlateSpin Forge est un applicatif matériel de reprise consolidée qui protège les workloads physiques et virtuels au moyen d'une technologie de virtualisation intégrée. En cas de panne d'un serveur de production ou de sinistre, l'environnement de récupération PlateSpin Forge prend rapidement le relais pour assurer le fonctionnement des workloads et les exécute normalement jusqu'à la restauration de l'environnement de production.

- [« Avant de commencer » page 7](#page-6-1)
- [« Procédure de configuration de l'applicatif » page 7](#page-6-2)
- [« Lancement de l'interface Web PlateSpin Forge » page 9](#page-8-0)
- [« Activation de la licence du produit » page 10](#page-9-0)
- [« Tâches à effectuer après l'installation » page 11](#page-10-0)

### <span id="page-6-1"></span>**Avant de commencer**

Avant de procéder à la configuration initiale de l'applicatif, effectuez les tâches suivantes :

- **1. Obtenez votre code d'activation de licence :** pour activer la licence du produit, vous devez disposer d'un code d'activation de licence, qui a été envoyé par message électronique au contact indiqué dans le bon de commande PlateSpin. Pour consulter votre code d'activation, connectez-vous au [Customer Center](http://www.netiq.com/customercenter/) (http://www.netiq.com/customercenter/) à l'aide de l'adresse électronique indiquée sur votre bon de commande.
- **2. Complétez la fiche de configuration :** utilisez la [« Fiche de configuration pour](#page-12-2)  [PlateSpin Forge » page 13](#page-12-2) pour enregistrer la configuration de votre environnement actuel.
- **3. Installez le matériel :** déballez l'applicatif PlateSpin Forge et suivez les instructions de ce guide pour monter et connecter le matériel.

## <span id="page-6-2"></span>**Procédure de configuration de l'applicatif**

La configuration initiale de l'applicatif PlateSpin Forge ne doit être effectuée qu'une seule fois. Cette procédure comporte les étapes suivantes :

- 1. Configuration de l'hôte de l'applicatif (VMware ESXi, qui est le composant hyperviseur du produit).
- 2. Configuration de la VM de gestion PlateSpin Forge (une machine virtuelle Windows dont la logique d'application s'exécute sur l'hôte).
- 3. Activation de la licence de votre produit.

Remplissez la [« Fiche de configuration pour PlateSpin Forge » page 13](#page-12-2) avant de commencer cette procédure.

Pour démarrer l'installation et la configuration de l'applicatif, vous devez vous connecter directement à ce dernier via un autre ordinateur (désigné également sous le terme *ordinateur d'administration*) et utiliser l'utilitaire Web Appliance Configuration Console (ACC) Forge. Pour des raisons de souplesse et de mobilité, envisagez d'utiliser un ordinateur portable à cette fin.

### **Suivez la procédure ci-dessous pour installer et configurer l'applicatif :**

- **1** Effectuez les étapes préparatoires décrites à la section [« Avant de commencer » page 7.](#page-6-1)
- **2** Connectez l'ordinateur d'administration à l'applicatif. Pour ce faire, vous disposez de deux possibilités :
	- **Connexion via un commutateur réseau :** connectez les deux unités à un commutateur ou à un hub réseau à l'aide d'un câble Ethernet.

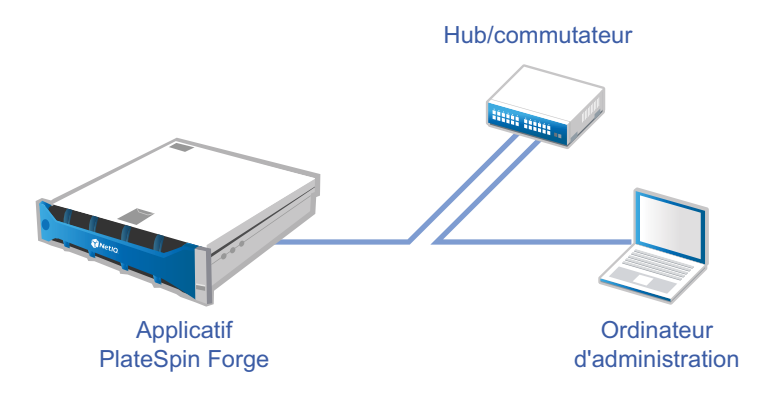

 **Connexion directe :** connectez votre applicatif PlateSpin Forge et votre ordinateur d'administration directement à l'aide d'un câble null modem.

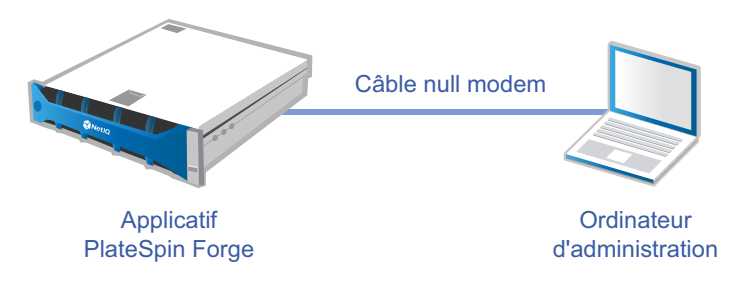

- **3** Allumez l'applicatif PlateSpin Forge. Patientez au moins 10 minutes que le système démarre entièrement avant d'essayer de vous connecter.
- **4** Assignez une adresse IP à l'ordinateur d'administration, dans la plage 192.168.1.x, ainsi qu'un masque de sous-réseau associé de 255.255.255.0 (ou toute autre combinaison adresse IP/ masque de sous-réseau, en veillant à ce que l'ordinateur puisse effectuer un test de connexion (ping) sur l'applicatif à son adresse IP par défaut, 192.168.1.200).

**REMARQUE :** n'utilisez pas les adresses IP suivantes :

- 192.168.1.200 : adresse utilisée par l'hyperviseur.
- 192.168.1.210 : adresse utilisée par la machine virtuelle de gestion Forge
- **5** Ouvrez un navigateur Web pris en charge et accédez à la console ACC Forge à l'adresse http://192.168.1.200:10000.

**REMARQUE :** selon votre navigateur, vous devrez peut-être taper l'URL complète, y compris le protocole (http://) dans la barre d'adresse du navigateur.

Pour obtenir la liste des navigateurs pris en charge, reportez-vous à la section [« Lancement de](#page-8-0)  [l'interface Web PlateSpin Forge » page 9.](#page-8-0)

- **6** Connectez-vous à l'aide du compte root (mot de passe : Password1). Le système vous redirige vers la page Modifier le mot de passe.
- <span id="page-8-1"></span>**7** Modifiez les mots de passe des comptes root et forgeuser à l'aide du menu déroulant.
- **8** Déconnectez-vous de l'utilitaire ACC Forge, puis cliquez sur **Retour à la page d'accueil**.
- **9** Connectez-vous à l'aide du compte forgeuser en utilisant le mot de passe défini à l'[Étape 7](#page-8-1).
- **10** Sélectionnez **Configurer l'hôte**.

**REMARQUE :** vous devez d'abord configurer l'hôte de l'applicatif. N'essayez pas de configurer la machine virtuelle Forge avant cela.

- **11** Spécifiez les paramètres adéquats, puis cliquez sur **Appliquer**.
- **12** Cliquez sur **Continuer**.
- **13** Une fois la configuration terminée, déconnectez l'ordinateur d'administration et connectez l'applicatif au réseau de production (dans lequel la nouvelle adresse IP sera valide).
- **14** À partir de l'ordinateur, accédez à l'adresse http://*<adresse\_IP\_applicatif>*:10000.

(Si vous utilisez le même ordinateur, vous devez remplacer son adresse IP par une adresse valide dans votre réseau).

- **15** Connectez-vous à l'aide du compte forgeuser.
- **16** Cliquez sur **Configurer la machine virtuelle Forge**.
- **17** Dans la page Configurer la machine virtuelle Forge, entrez les paramètres appropriés, puis cliquez sur **Appliquer**.
- **18** Dans la page récapitulative, cliquez sur **Continuer** et attendez que la configuration de la machine virtuelle se termine.
- **19** Accédez à l'interface utilisateur de Forge à l'adresse http:// *<adresse\_IP\_machine\_virtuelle\_gestion\_Forge>*/Forge.
- **20** Connectez-vous à l'aide des références par défaut de la machine virtuelle Forge (nom d'utilisateur : Administrator, mot de passe : Password1).

## <span id="page-8-0"></span>**Lancement de l'interface Web PlateSpin Forge**

La plupart de vos interactions avec le produit s'effectuent via l'interface Web PlateSpin Forge basée sur un navigateur.

Les navigateurs pris en charge sont les suivants :

- *Google Chrome* 34.0 et versions ultérieures
- *Microsoft Internet Explorer* 11.0 et versions ultérieures
- *Mozilla Firefox* 29.0 et versions ultérieures

**REMARQUE :** JavaScript (Active Scripting) doit être activé dans votre navigateur.

#### **Pour lancer l'interface Web PlateSpin Forge :**

**1** Ouvrez un navigateur Web et rendez-vous sur le site :

```
http://<nom_hôte | adresse_IP>/Forge
```
**REMARQUE :** remplacez *<nom\_hôte | adresse\_IP>* par le nom d'hôte ou l'adresse IP de votre machine virtuelle de gestion de Forge.

Si SSL est activé, utilisez le protocole https dans l'URL.

La première fois que vous vous connectez à PlateSpin Forge, le navigateur vous redirige vers la page d'activation de la licence.

## <span id="page-9-0"></span>**Activation de la licence du produit**

Pour activer la licence du produit PlateSpin Forge, vous devez disposer d'un code d'activation. Si ce n'est pas le cas, demandez-en un que le [site Web Customer Center](http://www.netiq.com/customercenter/) (http://www.netiq.com/ customercenter/). Un code d'activation de licence vous sera envoyé par message électronique.

**REMARQUE :** si vous existez déjà en tant que client PlateSpin, mais ne disposez pas encore de compte Customer Center, commencez par en créer un à l'aide de l'adresse électronique spécifiée sur votre bon de commande. Pour plus d'informations, reportez-vous à la section [Création d'un compte](https://www.netiq.com/selfreg/jsp/createAccount.jsp)  (https://www.netiq.com/selfreg/jsp/createAccount.jsp).

Vous pouvez activer votre produit en ligne ou hors ligne.

- [« Activation en ligne de la licence » page 10](#page-9-1)
- [« Activation hors ligne de la licence » page 10](#page-9-2)

### <span id="page-9-1"></span>**Activation en ligne de la licence**

Pour l'activation en ligne, PlateSpin Forge nécessite un accès Internet.

**REMARQUE :** les proxys HTTP peuvent être à l'origine d'échecs au cours de l'activation en ligne. L'activation hors ligne est recommandée pour les utilisateurs travaillant avec des proxys HTTP.

#### **Pour activer une licence en ligne, suivez la procédure ci-dessous :**

- **1** Dans l'interface Web PlateSpin Forge, cliquez sur **Ajouter une licence PlateSpin Forge > Ajouter une licence**.
- **2** Dans la page d'activation de la licence, sélectionnez **Activation en ligne**, puis indiquez l'adresse électronique que vous avez fournie lors de votre commande.
- **3** Saisissez le code d'activation que vous avez reçu, puis cliquez sur **Activer**.

Le système obtient la licence requise via Internet et active le produit.

### <span id="page-9-2"></span>**Activation hors ligne de la licence**

Pour une activation hors ligne, vous devez obtenir un fichier de clé de licence PlateSpin Forge via Internet à l'aide d'un ordinateur connecté à Internet.

#### **Pour activer une licence hors ligne, suivez la procédure ci-dessous :**

- **1** Dans l'interface Web PlateSpin Forge, cliquez sur **Ajouter une licence PlateSpin Forge > Ajouter une licence**.
- **2** Sur la page Activation de la licence, sélectionnez **Activation hors ligne** et copiez l'ID de matériel affiché.
- **3** Ouvrez un autre onglet ou une autre fenêtre de navigateur, accédez au [site Web d'activation du](http://www.platespin.com/productactivation/ActivateOrder.aspx)  [produit PlateSpin](http://www.platespin.com/productactivation/ActivateOrder.aspx) (http://www.platespin.com/productactivation/ActivateOrder.aspx), puis utilisez votre ID matériel pour créer un fichier de clé de licence. Pour cette opération, vous avez besoin de l'adresse électronique que vous avez spécifiée lorsque vous avez passé votre commande, ainsi que du code d'activation que vous avez reçu.
- **4** Dans l'interface Web PlateSpin Forge, entrez le chemin d'accès au fichier ou accédez à son emplacement, puis cliquez sur **Activer**.

Le fichier de clé de licence est enregistré et le produit est activé sur la base de ce fichier.

## <span id="page-10-0"></span>**Tâches à effectuer après l'installation**

Vous devez passer en revue et effectuer les tâches suivantes une fois l'applicatif Forge installé :

- (Facultatif, vivement recommandé) Modifiez le mot de passe de l'administrateur système SQL Server Express. Reportez-vous à la section « Modification du mot de passe de l'administrateur système SQL Server » du *Guide de l'utilisateur de PlateSpin Forge*.
- (Facultatif, pour les versions internationales) Configurez PlateSpin Protect et votre navigateur pour qu'ils utilisent une langue spécifique prise en charge. Reportez-vous à la section « Configuration de langue pour les versions internationales » du *Guide de l'utilisateur de PlateSpin Forge*.
- Configurez la mise en réseau de l'hôte de l'applicatif de manière à séparer le trafic de réplication ou de basculement de votre réseau de production principal. Reportez-vous à la section « Configuration de la mise en réseau de l'applicatif » du *Guide de l'utilisateur de PlateSpin Forge*.
- (Facultatif) Configurez les paramètres d'accès des différents rôles selon les besoins de votre organisation. Reportez-vous à la section « Configuration de l'authentification et de l'autorisation utilisateur » du *Guide de l'utilisateur de PlateSpin Forge*. En particulier, veillez à modifier immédiatement le mot de passe de l'administrateur par défaut (reportez-vous à la section « Modification du mot de passe de l'administrateur pour la machine virtuelle Forge »).
- Configurez les paramètres SMTP et ajoutez les destinataires des notifications par message électronique. Reportez-vous à la section « Configuration des services de notification par message électronique pour les événements et les rapports de réplication » du *Guide de l'utilisateur de PlateSpin Forge*.
- (Facultatif) Ajoutez de la capacité de stockage de données supplémentaire à Forge. Reportezvous à la section « Utilisation de solutions de stockage externe avec PlateSpin Forge » du *Guide de l'utilisateur de PlateSpin Forge.*
- □ Familiarisez-vous avec l'interface Web (voir la section « Gestion de plusieurs serveurs PlateSpin dans la console de gestion » du *Guide de l'utilisateur de PlateSpin Forge*), ainsi qu'avec le cycle de vie de la protection de workload (voir la section « Workflow de base pour la protection et la récupération de workload » du *Guide de l'utilisateur de PlateSpin Forge*).

# <span id="page-12-0"></span>A <sup>A</sup>**Fiche de configuration pour PlateSpin Forge**

<span id="page-12-2"></span>La fiche suivante vous permet de consigner vos sélections et valeurs de configuration pour référence ultérieure.

## <span id="page-12-1"></span>**Paramètres de configuration de l'applicatif pour référence**

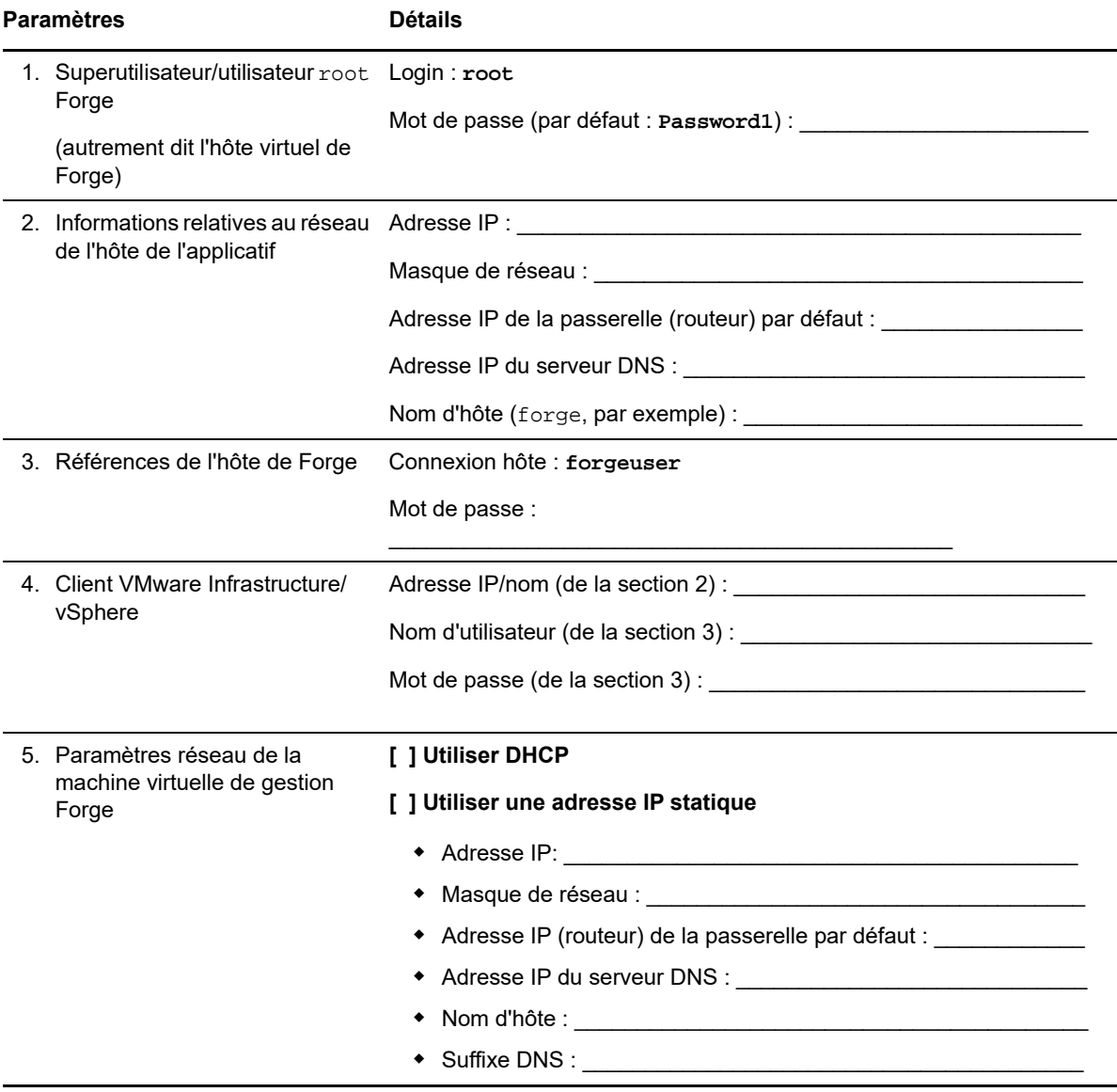

#### Paramètres **Détails**

REMARQUES :

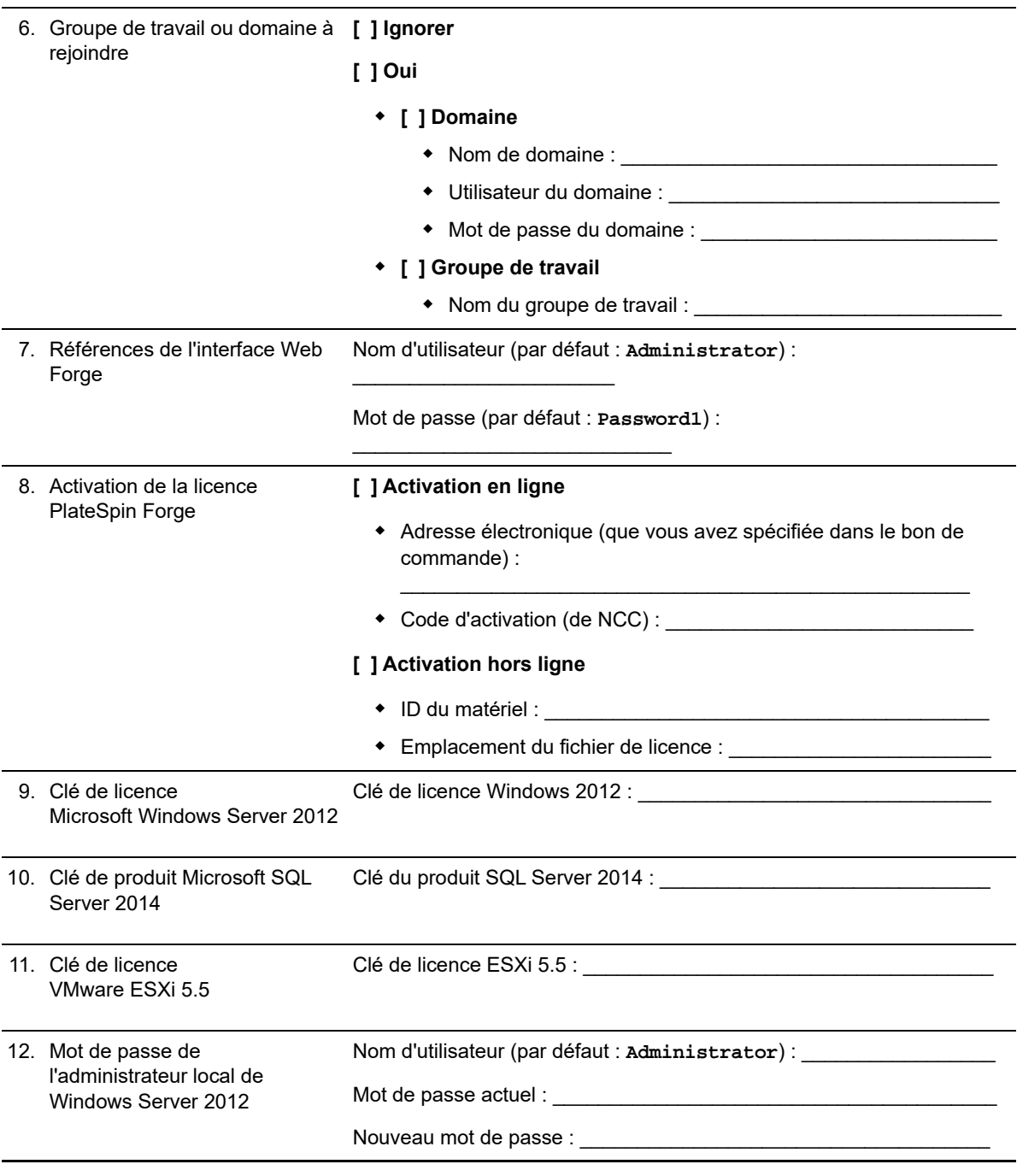

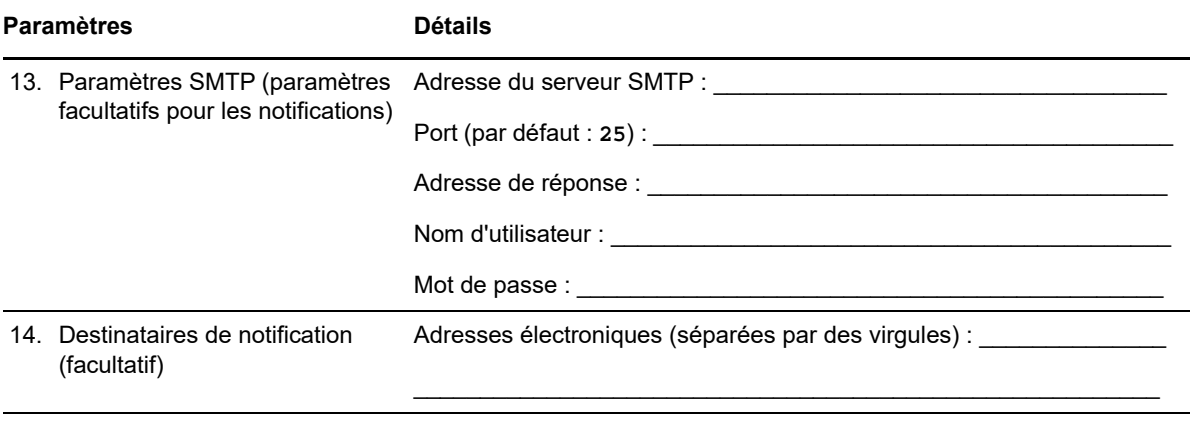

### **REMARQUES :**